## **CACYVO for WINDOWS**

## **Introduction & first steps**

### **Main Menu**

<u>lechnical reference</u> <u>Possible errors</u> Ordering information

#### *Important*

When *CACYVO* is started, the symbol "Graphics Server " appears on the bottom of your screen. Do not close this application as *CACYVO* needs it for exchangeing graphics via the clipboard.

**Open CV Overlay CV Delete CV(RAM) Save CV Save CV as**

**Import CV Export CV**

**Print CV Printer Setup...**

**Exit**

**Zoom Normal Size**

**Data Cursor Partial CV**

**Shift CV Add/substract CV**

### **Copy to clipboard Save graphic**

#### **Function generator Experimental conditions Preferences**

## **Data acquisition**

**CV-Filters Reduce Data**

## **Spreadsheet**

**2-Dim-Settings i-normalization Mouse coordinates**

### **3-Dim Parameters Show 3-D**

**ip, Ep -Evaluation Q-Evaluation Assign Peaks Delete evaluation Peak auto detect**

**Single CV mechanism Show kinetic data Analyse serie of CV**

**Contents Search for...**

**Registration... Info**

## **Open CV (Menu File)**

 $L_{\rm 1/2}$  from disk. If you have not saved the current CV, all changes will be lost. If  $\alpha$ 

### **Shortcut**

Shortcutton in the button in the button but the button but the button but the button bar  $\mathbf{C}$ 

open file" button"

### *Dialog Box Options*

### **File Name**

### **Drives**

### **Directories**

### **List of file types**

Related topics: <u>Overlay CV</u> <u>Save CV (as)</u> Import CV

## **Overlay CV (Menu File)**

 $L_{\rm c}$  file onto yet displayed CV(s). Over

### **Shortcut**

Shortcut

3-dimensional representations are possible from overlaid CV's. The Add/subtract option is only available if two CV's are overlaid.

### *Dialog Box Options*

### **File Name**

### **Drives**

### **Directories**

### **List of file types**

Related topics: <u>Open CV</u> Add/subtract CV

## **Delete CV (Menu File)**

Deletes one CV from memory. Enter the number of the CV you want to be deleted in the input box. The Deletes one CV from memory. Enter the number of the CV you want to be deleted in the input box. The option is only available, if more than one CV is loaded. Any modifications and evaluations made and not stored will be lost.

Related topics: Overlay CV

## **Save CV (Menu File)**

Saves the current CV under the name displayed in the title bar. Only a single CV can be saved per file. Saves the current CV under the name displayed in the title bar. Only a single CV can be saved per file. Having more than one CV loaded, you have to specity it in the drop down box at the bottom of the main window before saving. window before saving.

If a CV has been imported you will be asked for a new filename.

If you are altering an existing CV but you do not want to overwrite the original version use the command "save as".

#### **Shortcut** Shortcut

 $\mathbf{u}$  is the file of but say

*CACYVO* knows two modes of saving:

<u>binary-files</u> text-files

- CV filtered?  $\rightarrow$  true or false
- experimental conditions
- kinetic analysis (only one analysis per CV!)
- · evaluated peak currents and peak integrals

Related topics Save CV as

## **Save CV as (Menu File)**

Saves an acquired CV, a new version of an existing CV or an imported CV.

## Shortcut

### *Dialog Box Options*

#### **File Name**

Type a name for the new file. You may overwrite an existing file by selecting its name from the list. The filename can contain up to eight characters and precedes the three character extension. ASCII files saved from CACYVO have the extension "cvd", binary files "bin".

#### **Drives**

Select the drive in which you want the file stored.

### **Directories**

Select the directory in which you want the files stored.

#### **List Files of Type**

binary-files <u>binary-files</u> text-files

### **free disk space on drive [kB]** free disk space<br>on drive [kbyte]:

 $\blacksquare$  it is gradual drive. When it is less than  $\blacksquare$ It informs you about the free space on your actual drive. When it is less than 20kB the numbe

### **used disk space on drive [%]**

 $\frac{1}{2}$  information  $\frac{1}{2}$ 

Related Topics: Save CV

## **Import CV (Menu File)**

Allows you to import CV's from other electrochemistry programs into *CACYVO*.

**Shortcut** 

 $\langle$ Ctrl> + <l>

#### *Dialog Box Options* **File Name**

Type the name of the file you the type from the file type box

### **Directories**

### **Drives**

### **List Files of Type**

 $\mathbf{P}_{\mathbf{p}}$  $\bullet$  PAR, Princeton Applied Research recognizes binary and **ASCIL** files)  $\frac{1}{2}$ 

 $\bullet$  Metrohm VESUV files, these files normally have the extension ".cv"

• Autolab files with the extension ".icv"

• ASCII (\*.\*): any extension is possible.

For overlaying CV's from imported files you first have to save them in *CACYVO*-format.

 $\mathsf{Importing}\ \mathsf{ASCII}:$ Select the file you want to import. You will then be asked how the  $\mathsf E$  and i conversion factors for i and E as well as for the row sequence of E and i.

Related topics:Related topics: <u>Export CV</u> Overlay CV

## **Export CV (Menu File)**

 $T_{\rm eff}$  -file of the current CV in memory (E- and i-values) or a HPGL file of all i-values) or a HPGL file of all The option creates an **ASCII**-file of the current CV in memory (E- and i-values) or a **HPGL** file of all

The HPGL -format (\*.plt) is a vector graphic format used for plotters. For plotters,  $\mu$ 

# **Print CV (Menu File)**

### **Shortcut**

 $\blacksquare$  Shortcutton but the button but the button but the button but the button but the button but the button but the button but the button but the button but the button but the button but the button but the button but the

"Print button"

Prints the current screen contents on your default printer in **landscape orientation** (see **Printer Setup**)

## **Printer Setup (Menu File)**

Use this command to select the printer and printer options you want to use to print your drawing.Use this command to select the printer and printer options you want to use to print your drawing.

### *Dialog Box Options* **Printer**

Selects the default printer or a printer listed in the box under Specific Printer. Only installed printers appear in the list. You install printers through the Windows Control Panel.

### **Orientation**

The command has no affect on printing in *CACYVO (CACYVO* always prints in landscape).

### **Paper**

Selects the paper size and source. Click on the arrows on the right of the Size and Source boxes to see a list of options you can choose.

### **Options**

## **Exit (Menu File)**

Ends the current *CACYVO* session.

#### **Shortcuts** Shortcuts

**Caution:** any changes since the last saving will be lost!

- $\mathcal{P}(\mathcal{P})$
- Window size and origin<br>• All settings in Display  $\rightarrow$  2-Dim settings
- Function generator setup (Potentials, current amplification, scan rate)
- RS 232 settings and <u>DAP</u><sub>-</sub>A/D-settings
- . Maximal Number of points to acquire

## **CV-Filters (Menu Filters)**

 $T_{\rm eff}$  be used to reduce any high frequency noise (as compared to the CV scan rate). It is is is in the CV scan rate The filters can be used to redurecommended to filter your CV

1. if "peak autodetect" is on.

2. before data reduction

*Note:* In case of overlaid CV's, all CV's will be smoothed!

### **1. Golay Sawitzki**

ogay Sawitzhi<br>I

$$
i_{_n}=\frac{\overset{f}{\hat{a}} \ (2a+1)i_{_{n-\Gamma+a}}+\overset{f}{\hat{a}} \ (2a-1)i_{_{n+\Gamma-a}}}{f^2+\left(f-1\right)^2}
$$

where

**in** is the current value of the point to be smoothed. **<sup>n</sup>** is the index of the actual smoothed point (only currents are smoothed!) **<sup>f</sup>** is the filter constant you have to enter in the input box. *This filter does not effect peak values severely.*

### **2. Sliding average**

 $\frac{1}{2}$  average

 $\mathcal{T}_{\mathcal{A}}$  is according to the formula:

$$
i_n=\frac{\overset{2^*}{\hat{a}}\cdot i_n}{2^*}\frac{i_{n\cdot f+a}}{f+1}
$$

**in** is the current value of the point to be smoothed **<sup>n</sup>** is the index of the actual smoothed point (only currents are smoothed!) **<sup>f</sup>** is the filter constant you have to enter in the input box. *The sliding average filter may reduce peak heights.*

**Note:** In case of a sharp spark use the spreadsheet to eliminate the noise manually.

## **Reduce data (Menu Filters)**

This option is used to reduce the data points. It is recommended to filter your data before reducing them.

*Note:* All loaded CV's will be reduced!

Recommended for copying CV's to <u>clipboard</u>.

## **Spreadsheet (Menu Filters)**

The spreadsheet has an own menu with several options:

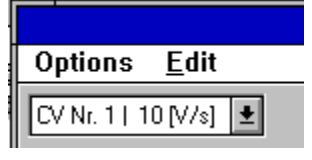

*How to mark an area:* How to mark an area:  $\frac{1}{2}$ 

1. Set the mouse cursor to the first cell you want to mark and click

2. scroll to the last cell you want to mark

3. Press the <Shift> key and click on the cell.

#### *How to edit a cell value:* How to edit a cell value:  $\mathbf{E}$

- Double click on the cell to be edited and enter the desired value or

- Click on the cell and enter any number

After editing press Enter to confirm.

CV data points can be edited, evaluated peak heights and integrals can not be edited.

# **Zoom (Menu Edit)**

Zoomes a portion of the screen.

### **Shortcut**  $\mathsf{Shortcut}$

Click with the left mouse button on an edge of the region to zoom. Draw the mouse to the opposite corner of the rectangle to define the zoomed region and click.

On the right and lower side of the window two scroll bars appear. You can scroll through the CV by clicking the arrows on the scroll bar, by clicking on the scroll bar itself or by dragging the scroll bar square.

Related Topic Normal size

# **Normal Size (Menu Edit)**

Displays the CV's in the memory in the original size.

### **Shortcut**

 $\mathsf{Shortcut}$ 

Related topic  $Zoom$ 

## **Data Cursor (Menu Edit)**

 $\mathcal{A}$  cursor is placed on the first point of the first CV in case of overlaid CV's). The coordinates are coordinates are coordinates are coordinates are coordinates are coordinates are coordinates are coordinates are c A cursor is placed on the first point of the CV (the first CV in case of overlaid displayed in the button bar. It can be moved along the data points of the CV.

### *velocity of the cursor:*

**Slow:**  $press \leftarrow> or \leftarrow> \leftarrow$ **Intermediate:** press <Shift> and < $\leftarrow$ > or < $\rightarrow$ > key simultaneously. **Fast:** press <Ctrl>, <Shift> and < $\leftarrow$ > or < $\rightarrow$  key simultaneously.

### Jump to next CV (in case of overlaid CV's):  $press \leq$  key **Jump to previous CV (in case of overlaid CV's):** press  $\lt\downarrow$  key

## Use cursor for marking and cut a part of a CV

- 1. Move the cursor to the first limit.
- 2. Press the space bar. 2. Press the space bar. The selected partial CV is displayed partial CV is displayed in a displayed in a different color.
- $3$ . Move the cursor to the second limit. The selected partial CV is displayed in a different color.
- 4. Press the space bar

You can display the whole CV again by disabling "partial CV" in the "Edit" menu.

Related topic Partial CV

# **Partial CV (Menu Edit)**

This option is only available if you have set two limits on a CV. You can toggle between "Partial CV" and This option is only available if you have set two limits on a CV. You can toggle between "Partial CV" and

Related topicRelated topic Data Cursor

# **Shift CV (Menu Edit)**

This option lets you shift the latest loaded  $C$  horizontally and  $\alpha$ 

It is used to display several CV's on a single screen with the "reference i" option (Menu "<u>2-dimensional</u> options").

## **Add/subtract CV (Menu Edit)**

This option is only available if **two** CV's are loaded. Both CV's must have the same scan rate, number of points and potential limits.

You have the following options:

### *CV Nr 1 - CV Nr 2*

 $T$  of  $C$ V number 2 (the latest loaded current value of  $C$ V number 2 (the corresponding value of  $C$ This will subtract each current value of CV number 2 (the latest loaded CV) from the corresponding value of CV number 1 (the prior loaded CV).

### *CV Nr 1 + CV Nr 2*

 $T$  cv number 2 to the corresponding value of  $C$  value of  $C$  to the corresponding value of  $C$ 

## **Copy to clipboard (Menu Edit)**

## **Shortcut**

 $<$ Ctrl> +  $<$ Ins>.

This option lets you copy the graphic to clipboard and insert it in any *Windows* application that supports graphics, such as *Word for Windows, Corel Draw, Write* etc.

In Word and Corel Draw the graphic is copied as *Windows* metafile , in Write it is copied as bitmap . You can edit the graphics in *Corel Draw* (after "ungrouping") or in *Word* (double click the graphic).

### *Known bugs*

**Known bugs**<br>Grid lines are not displayed properly in *Corel Draw*. However, you can define the shape of the grid lines as follows:

Ungroup the graph in *Corel Draw* then select the appropriate line type for the grid lines. Mark the grid lines and click "apply" in the line combo box of *Corel Draw*.

*CACYVO* may copy the graph not properly to Clipboard, e.g. only the axis are displayed when you insert the graphic in *Word* or *Corel Draw*. This is a bug of *Graphics Server* . the graphic in *Word* or *Corel Draw.* This is a bug of <u>Graphics Server .</u><br>In this case you have to exit from CACYVO and start it again. If that doesn't help, exit Windows and <sub>.</sub>

Related topic Save graphic

## **Save graphic (Menu Edit)**

The option lets you save all loaded CV's in the metafile format. Many other Windows applications recognize this format, e.g.*Word for Windows, Corel Draw.*

### *Known bug*

*CACYVO* may save the graph not properly to disk, e.g. only the axis are displayed when you import the graphic in *Word* or *Corel Draw*. This is a bug of *Graphics Server* .

graphic in *Word* or *Corel Draw.* This is a bug of <u>Graphics Server .</u><br>In this case you have to exit from *CACYVO* and start it again. If that doesn't help, exit Windows and <sub>.</sub> restart it.

Related topic Copy to clipboard

## **2-Dim-Settings (Menu Display)**

This dialog box allows you to control the 2-dim-display of the 2-dim-display of the  $2-$ 

### **Shortcut**

 $\mathbf S$ hortcutt $\mathbf S$ IP 'SD'01 2-DIM-Settings" but<br>|

### *Dialog Box Options*

### *Line styles / colors*

## **Different line styles**

If this check box is in the case of overlaid CV's, the CV's are shown in different line styles.

#### **Different colors If the check box is enabled, overlaid CV's are displayed and printed in displayed and printed in different colors.**

**Symbols only**

**Symbols only**<br>If the check box is enabled the CV's will be represented by different <u>symbols without connecting lines.</u> **Display peak evaluation** 

Only if this check box is enabled, evaluated data are displayed.

## **E- and i-direction**

Gives you complete control over the direction of the current and voltage axes.

### *Font*

*Font*<br>The two options are Arial and Times New Roman (Font size: 10 to 20 points). Further font types and sizes can be used after importing the graph into Corel Draw or Word.

### *Axes position/height*

### **default settings**

default settings is moved to the axes is moved to the axes is moved to the axes is moved to the left down corner.

## **E-axis intersects i-axis at [** $\mu$ **<b>A**]

You can position the E-axis at any current within the limits indicated in the gray field below.

## **i-axis intersects E-axis at [V] You can position the indicated in the limits in the gray field below.**

You can position the i-axis at any current within the limits indicated in the gray field below. **Grid**  $S$ erid, with a frequency display a grid, with a frequency determined by the major tick settings. The major tick settings  $S$ 

**Notes:** The "**reference i**" check box is not enabled if the "**Grid**" check box is selected! The grid is not displayed properly in *Corel Draw.* See also Copy to clipboard.

**reference i**

You can change the origin and length of the reference current by the settings in the settings in the corresponding boxes. The corresponding boxes in the corresponding boxes. The corresponding boxes in the corresponding box **Note:** The "**Grid**" check box is not enabled if the "**reference i**" check box is selected!

### **PREVIEW**

**PREVIEW of the CV is displayed upon clicking according to your setting according to your settings.** 

### *ticks/line/caption settings*

**default caption** The default caption of the axis are displayed. **ticks outside** The ticks are displayed outside of the axes if selected, otherwise inside outside. The axes if selected, otherwise inside  $\sim$ **E-axis resp. i-axis: caption**

### **#maj. ticks**

 $\#$ maj. ticks and the frequency of the frequency of the frequency of the grid.

#### **#min. ticks**  $\#$ min. ticks.  $\blacksquare$

### **line thickness**

**line thickness**<br>Determines the thickness of the lines of the axis and the CV's. Values between 1 and 4 are accepted.

## **i-normalization (Menu Display)**

### *Dialog Box Options*

 $Y$  can together between the following current normalizations:

- 1 (no normalization with sweep rate)
- $\bullet$  1/
- $\sqrt{\mathsf{s}}$ weep rate
- 1/sweep rate

**Personalization of the above normalization you can together current and current and current and current and current density.** 

### **Note:**

If you evaluate currents the program uses always non-normalized values. The program uses always non-normalized

Charge calculation is only possible if no normalization is selected. .The program only displays a reference i, if no normalization is selected (see 2-Dim-Settings).

# **Mouse coordinates (Menu Display)**

Enables or disables the indication of the mouse coordinates.

## **3-Dim Parameters (Menu Display)**

CACYVO lets you display overlaid CV's in a perspective 3-Dim fashion. The 3rd dimension is any of the parameters shown below.

### *Dialog Box Options*

### **3rd Dimension:**

 $3rd$  Dimension:  $\overline{3rd}$  dimension: *Number of CV Sweep rate El.act. sp. Electrolyte Other add. Temperature Time*

z-axes scale: linear or logarithmic.

### **Angle:**

Angle: is allowed. It may be changed via the text box or via the scroll bar. It may be changed via the scroll bar.

#### **Rel. length of z-axis:**

You can change the rel. length from 0% to 100%. For 2 to 5 loaded CV's a value from 20% to 40% is You can change the rel. length from 0% to 100%. For 2 to 5 loaded<br>recommended, for 6 to 10 loaded CV's, a value from 40% to 100%. recommended, for 6 to 10 loaded CV's, a value from 40% to 100%.

# **Show 3-D (Menu Display)**

Displays the CV's in three dimensions according to the settings in the <u>3-Dim Parameters</u>. This option is<br>only active if several CV's are overlaid (see <u>Overlay CV</u>).

## **Function generator (Menu Acquisition)**

This option lets you program the function generator.

### **Shortcut**

 $\mathsf{Shortcut}$ 

### **Note:**

 $\blacksquare$ If  $\blacksquare$  serial cable (RS232 ) to the computer, the programs programs programs programs programs programs programs programs programs programs programs programs programs programs and  $\blacksquare$ If you have an AMEL 5 the function generator.  $\mathcal{L}$  is a manual set function generator settings here, in the function generator set

Even with a manually set function generator you have to define the function generator settings here, in order the program knows how the set the A/D converter.

### *Dialog Box Options*

### **Potentials (1-14)**

 $\textsf{Potential}(1\text{-}14)$ Enter the starting potential, the  $\overline{\phantom{a}}$ 14 and at least two potentials.

### **Scan rate**

 $\mathbf S$ can rate. Integrating from 1 to 1024 are accepted. You can together  $\mathbf S$ Enter the scan rate. Integer values from 1 to 1024 are accepted. You can t "mV/s". The DAP 800/3 can handle scan rates from 20mV/s up to 500V/s.

### **Current amplification**

 $\bf C$ urrent amplification (1  $\bf C$   $\bf C$  Enter the current amplification (1 Volt corresponds to xx Amperes). You can toggle between "A", "mA" and "nA". If the current amplification is too low the program indicates that after acquisition.

### **Initial / Final delay**

Initial  $\ell$  Final delay time for the experiment. In the experiment. In the experiment. In the experiment  $\ell$ Enter the equilibration (closed circuit) time for the experiment. Integer values from 1 to 1024 are accepted. You can toggle between "min", "sec", "msec" and "msec". For continuos acquisition a low value of 20ms is recommended.

### **OK**

Closes the function generator window.

### **continuous scans...**

 $\mathsf{continuous} \ \mathsf{scans}...\ \ \mathsf{S}$ Shows an additional dialog box option for the specification of the continuos acquisition. Continuos acquisition is possible from few minutes to several hours. You can define how many CV you like to store on disk (a few up to several hundreds).

### *Additional Dialog Box Options*

### **target path**

 $\Delta t$  target path of the continuous action files in the directory list below. In the directory list below.

### **drives (HDD only)**

drives (HDD only) accuracy of the continuous action files in the drive list below. Only the hard disk below. Only the hard disk below. Only the hard disk below. Only the hard disk below. On  $\mu$ Lets you select the target drive of the continuous acquisition files in the drive list below. Only the hard disk is allowed for continous acquisition.

### **reset**

resets the "#cycles" and "save every" value to "1"
#### **autosave parameters**

#### **filename (4 lets.)**

filename  $(4 \text{ lets.})$ Lets you enter the common filename of the files. Only 4 letters are allowed. The program adds the second

#### **#cycles**

 $\#cyc$  lets  $\#cyc$  the function generator  $\#cyc$  is do. Depending on the computer  $\#cyc$  lets  $\#cyc$  is an operator  $\#cyc$  is an operator  $\#cyc$  is an operator  $\#cyc$  is an operator  $\#cyc$  is an operator  $\#cyc$  is an oper Lets you enter the number of cycles the function generator has to do. Depending on the computer you are using and the scan rate the program may not count all CV's executed by AMEL.

#### **#save every**

 $\#$ save every  $\#$ Lets you determine how many CV's you want to save during acquisition. The program saves the first and then every x-th file (x in this box).

### **available/needed place [kB]** Shows the needed and available place for the continuos acquisition experiment on your hard disk. If the

Shows the needed and available place for the continuos acquisition experiment on your hard disk. If the needed place is larger than the available place, it turns from green to red. . It is recommended to reduce #cycles and/or to increase #save every.

#### **Continuos scans limitations:**

 $\rm Continus$  scans limitations: The continuos scans option was tested with an 486-DX2/66 PC and an DAP 800/3 A/D-board. With this equipment a maximum scan rate of 200mV/s is suggested. Higher scan rates may cause data loss.

#### **Note:**

 $\blacksquare$ CACYVO disables the windows <u>screen saver</u>\_during data acquisition to prevent information loss. Third party screen savers should be disabled manually before working with CACYVO.

# **Experimental conditions (Menu Acquisition)**

#### **Shortcut**

 $\mathsf{Shortcut}$ 

Lets you define by the program.

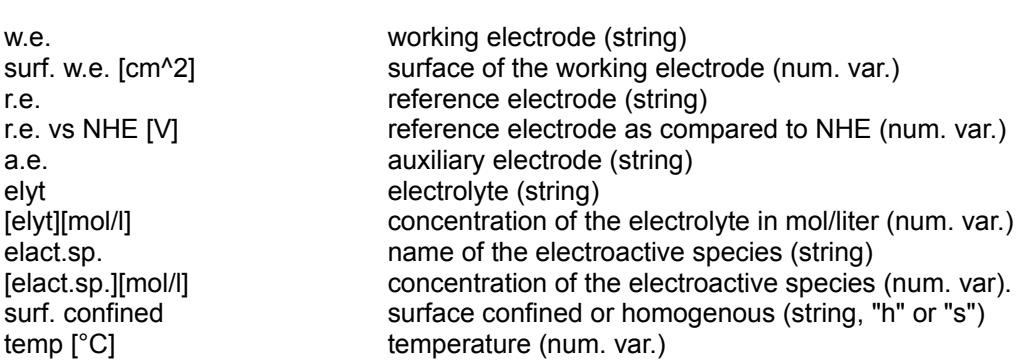

## **Preferences (Menu Acquisition)**

#### *Dialog box options*

#### **Serial Port:**

Define the settings of the series of the series of the series of the AMEL 568 series of the AMEL 568 series of the AMEL 568 series of the AMEL 568 series of the AMEL 568 series of the AMEL 568 series of the AMEL 568 series

#### **Additional options:** Amel 568 function generator Make sure that this check box is marked if you use the AMEL 568. **Microstar simultan board** Microstar simultan board. It was in your use the microstar simultan board. It was the microstar simultan board

### **Number of points/CV to acquire the resolution of the CV. Values from 800-100-100-1000 data points are recommended for a single single single single single single single single single single single single single single sin**

You can define the resolution of the CV. Values from 800-1000 data points are recommended for a single CV. For two scans use 1500 points. At very high scan rates the program reduces the number of data points.

### **DAP** Performance [cycles/s\*channel]

This value is determined by the performance and configuration of you DAP board. Use the values indicated in the DAP performance settings.

## **Data acquisition (Menu Acquisition)**

### **Shortcut**

Shortcut acquisition in the button but the button but the button but the button but the button but the button but the button but the button but the button but the button but the button but the button but the button but the

#### *dialog box options*

**OK**

**OK**<br>Starts the acquisition. Previously loaded or acquired CV('s) will be lost.

#### **cancel**

**cance।**<br>Escapes the acquisition. Previously loaded or acquired CV('s) are not lost.

#### **Note:**

 $\blacksquare$ CACYVO disables the windows <u>screen saver</u>\_during data acquisition to prevent information loss. Third party screen savers should be disabled manually before working with CACYVO.

## **ip, Ep -Evaluation (Menu Analysis)**

This option lets you evaluate peak heights and potentials (follow the messages in the information bar at This option lets you evaluate peak heights and potentials (follow the messages in the information bar at the bottom of the window).

#### **Shortcut**

 $\mathsf{Shortcut}$  $\mathbf{u}_1$ ,  $\mathbf{v}_2$  or  $\mathbf{p}_1$ ,  $\mathbf{p}_2$  evaluation

1. set the turning point of the tangent: Move the mouse cursor to the turning point of the wave to be evaluated and click.

2. set the slope of the tangent:

Move the mouse until the slope corresponds and click.

 $\sigma$  tangent with changent with slope for a best fit. Click if does not a best fit. Click if does not a click if does not a best fit. Click if does not a best fit. Click if does not a best fit. Click if does not a click if

 $\mathcal{A}$  and  $\mathcal{A}$  detection it at the peak and click (the peak and click (the peak and click (the peak and click (the peak and click (the peak and click (the peak and click (the peak and click (the peak and click (the  $\bullet$  Auto detect on: Move t Autorized of  $K$  position the mouse cursos cursos cursos cursos cursos cursos cursos  $K$ 

. Auto detect off: Position the mouse cursor exactly onto the peak and click.

#### **Note:**

**Note:**<br>Evaluation of peak values is only displayed, if "**Display peak evaluation**" in the "<u>2-dim-settings</u>" menu is

### **Q-Evaluation (Menu Analysis)**

 $L_{\rm c}$  you evaluate the faradayc charge (i.e. the area between the capacitive and the capacitive and the capacitive and the capacitive and the capacitive and the capacitive and the capacitive and the capacitive and the Lets you evaluate the faradayc charge (i.e. the area between the CV-trace and the capacitive contribution). Follow the messages displayed in the information bar at the bottom of the window.

#### **Shortcut**

 $\mathsf{Shortcut}$ 

1. set the turning point of the tangent: Move the mouse cursor to the turning point of the wave to be evaluated and click.

2. set the slope of the tangent: Move the mouse until the slope corresponds and click.

 $\sigma$  tangent with a best fit. Click if does not a best fit. Click if does not a best fit. Click if does not a best fit. Click if does not a best fit. Click if does not a best fit. Click if does not a best fit. Click if doe

4. Set left and right limit of integration:  $\frac{d}{dt}$  will appear at this position. Now position the set of the set of the set of the set of the set of the set of the set of the set of the set of the set of the set of the

Position the cursor at the left integration limit and click.  $(+)$  will appear at this position. Now position the cursor at the right integration limit and click. The result of integration is displayed  $\mu$ C.

#### **Note:**

The charge is only displayed, if "**Display peak evaluation**" in the "2-dim-settings" menu is selected!

## **Assign Peaks (Menu Analysis)**

An anodic and a cathodic peak can be assigned to each other, if they are evaluated (See ip, Ep An anodic and a cathodic peak can be assigned to each other, if they are evaluated (See <u>ip, Ep</u> <u>Evaluation</u>). Certain <u>single CV mechanisms,</u> e.g. Erev-Cirrev, can only be evaluated if two peaks have been assigned.

1. Position the mouse cursor next to the cathodic peak to be assigned. Upon recognition, the peak is marked with a red circle. Click the left mouse button to confirm.

2. Position the mouse cursor next to the corresponding anodic peak and click. Upon recognition, the peak is marked with a red circle and the two assigned peaks with the same blue number. Assigned peak are stored as pairs to the file upon saving the CV.

I he program assigns the peaks and displays a blue number next to the Ep-value of the peaks. (See important note!) Corresponding peaks have corresponding numbers. Assigned peaks are also stored to file.

#### **Important note:**

Assigned peaks are only matched, if the 2-dim-settings menu is selected. In the 2-dim-settings menu is selected. In the 2-dim-settings menu is selected. In the 2-dim-settings menu is selected. In the 2-dim-setting menu is

# **Delete evaluation (Menu Analysis)**

Evaluated data (ip, Ep, Q, assigned peaks) of all loaded CV's are deleted.

### **Peak auto detect (Menu Analysis)**

If selected, the mouse cursor jumps automatically onto the closest peak upon mouse click during ip, Ep If selected, the mouse cursor jumps automatically onto the closest peak upon mouse click during <u>ip, Ep</u> <u>evaluation</u>. If di

**Note:** Use auto-detect only on reasonably smooth CV's

## **Single CV mechanism (Menu Analysis)**

The following mechanistic cases are curently available:  $\mathcal{L}_{\mathcal{A}}$ The following mechanistic cases are curently available:<br>**E (rev)** assigned couple only <u>E (rev)</u><br><u>E (rev2)</u> **E (q-rev)** assigned couple only **E (irrev) E (rev) - C (irrev)** assigned couple only **E (rev) - C (cat)**

E (rev2), E (irrev) and E (rev) - C (cat are active if at least one peak (anodic or cathodic) has been evaluated (see ip, Ep-Evaluation). evaluated (see <u>ip, Ep-Evaluation</u>).

 $E$ (rev), E (q-rev) and E (rev) - C (irrev) are available only if a pair of waves have been evaluated and assigned (see Assign Peaks).

**Important note:** Only one mechanistic case per CV can be stored on disc.

# **Show kinetic data (Menu Analysis)**

Displays a window with the evaluated kinetic data that can be copied to clipboard .Displays a window with the evaluated kinetic data that can be copied to **clipboard**. Mark the area to copy, then press <Ctrl> + <Insert>. Mark the area to copy, then press <Ctrl> + <Insert>.<br>You can switch between different evaluated CV's by selecting it in the dropdown box.

### **E (rev) (Menu Single CV mechanism)**

Criteria: peak separation must be 60/n [mV].Criteria: peak separation must be 60/n [mV].

Needs an assigned pair. The program calculates n, D or [el.act.sp] according to [1]:

Note: A warning message will appear, if the program is forced to make a division by zero. In this case check the corresponding fields for their values. If Do or DR is known, the program can calculate the concentration of the electroact. species (click the selection box). Calculated values are displayed in red.

### **E (rev2) (Menu Single CV mechanism)**

Criteria: peak separation must be 60/n [mV].Criteria: peak separation must be 60/n [mV]. The program calculates D and E1/2 according to  $[1]$ :

$$
E_{\text{up2}} = E_{\text{up2}} - \frac{1.09RT}{nF}
$$
 solved for E1/2  
ipc = 0.4463nFAC<sub>o</sub> $\sqrt{\frac{nF}{RT}} nD_0$  solved for E

Note: A warning message will appear, if the program is forced to make a division by zero. In this case check the corresponding fields for their values. Calculated values are displayed in red.

### **E (q-rev) (Menu Single CV mechanism)**

Criteria: peak separation must be 64 <  $\Delta$ Ep < 200[mV]. Needs an assigned pair. The program calculates k° from the peak separation according to [1]:

$$
Y = \frac{\sum_{\substack{0 \text{odd } n}}^{\infty} \delta^{\frac{n}{2}} k^{\frac{n}{2}}}{\sqrt{\frac{D_{\text{odd}}}{RT}}}
$$
  
 
$$
Y = f(DE_{p}) \text{ is solved}
$$

**Note:** A warning message will appear if the program is forced to make a division by zero. In this case **Note:** A warning message will appear if the program is forced to make a division by zero. In this case<br>check the corresponding fields for their values.  $\alpha$  influences the calculation only if DR is not equal DO. IR-compensation is just a reminder for the operator, it does not influence the calculation. IR-compensation is just a reminder for the operator, it does not influence the calculation.<br>The value of Ψ is calculated according Table 6.5.2 (p. 231) in A.J.Bard, L.R.Faulkner, Electrochemical i Methods, Wiley & Sons (1980). Calculated values are displayed in red.

### **E (irrev) (Menu Single CV mechanism)**

Criteria:  $\Delta$ Ep > 200[mV]

The program calculates  $k^{\circ}$  (if E° is known),  $\alpha$  and D according to [1, 2]:

$$
i_p = 2.99 \div 10^5 nC_0^A \sqrt{D_0 n a n_a}
$$
 solved for D

 $\left|E_{\rho} - E_{\rho/2}\right| = \frac{1857RT}{a n_{\rho} F}$  solved for  $\alpha$ 

**Note:** A warning message will appear, if the program is forced to make a division by zero. In this case check the corresponding fields for their values. If not specified differently, default value ( $E^{\circ}=0$ ) is used for ko calculations.

Lit:

R.S.Nicholson, I.Shain, *Anal. chem*., **36**, 706, (1964) R.S.Nicholson, I.Shain, *Anal. chem.*, **36**, 706, (1964)<br>H.Matsuda, Y.Ayabe, *Z. Elektrochem.*, <mark>59</mark>, 494 (1955) Calculated values are displayed in red.

## **E (rev) - C (irrev) (Menu Single CV mechanism)**

Criteria: ipc/ipa < 0.8 or ipc/ipa > 1.2.Criteria: ipc/ipa < 0.8 or ipc/ipa > 1.2.

 $Ox + e \leftrightarrow Red$  $1<sub>1</sub>$  $Red \rightarrow Red'$  (k) 2a<br>2b. Red + Additive ® Red' + Additive' (k2nd) The program calculates kf or k2nd accordingg to [2]:The program calculates kf or k2nd accordingg to [2]:

 $I_{\rm pc}$ 

Note: A warning message will appear, if the program is forced to make a division by zero. In this case check the corresponding fields for their values. The program assumes in case of a second order reaction no depletion of Additive in the reaction layer, *i.e*. (Additive) >= 10\*(Ox)

The kft-value is calculated according to Table XI, p. 719 in Lit [2]

## **E (rev) - C (cat) (Menu Single CV mechanism)**

Criteria: iplateau is independent of *v*. 1.

 $Ox + e \leftrightarrow Red$  $\frac{1}{2}$ .

Red + Additive ® Ox + Additive (oxidé) kcat The program calculates kcat from [2, 4]:

The program calculates kcat from  $[2, 4]$ :

Note: A warning message will appear, if the program is forced to make a division by zero. In this case check the corresponding fields for their values. The calculation assumes that the 'peak current' is measured at the plateau of the steady state current and that (additive) >> (el.act.species).

R.S.Nicholson, I.Shain, *Anal. chem*., **36**, 706, (1964) R.S.Nicholson, I.Shain, *Anal. chem.*, 36, 706, (1964)<br>J.M.Saveant, E.Vianello, "Advances in Polarography", I.S. Longmuir, ed., **Vol. I**, p. 367, Pergamon Press, New York, 1960

Calculated values are displayed in red.

## **Contents**

Loads the main window of the *CACYVO* help file.

# **Search for...**

Loads the *CACYVO* help file and shows a window for context search.

The bar along the top of a Windows application that contains the control menu box, the Maximize and Minimize buttons. In CACYVO it also contains the name of the current CV.

### **Mouse coordinates**

**MOUSE COOrdINates**<br>In this two fields CACYVO displays the actual coordinates of the mouse. You can switch

#### **CV number box**  $\mathbf C$ V number box lets you select a specific  $\mathbf C$

The CV number box Lets you select a specific CV, if several CV's are overlaid. It is displayed in different Menus, such as the Main Menu (in addition there's the scan rate of<br>the QV's), the synariosatel conditions, the spreadsheet etc. the CV's), the experimental conditions, the spreadsheet etc.

#### **information bar** The information bar is part of the status bar is part of the user about the user about the user about the user about the user about the user about the user about the user about the user about the user about the user about

The information bar is part of the status bar. The program informs the user about the following things:

- successful file saving in  $\sim$
- step to do if evaluating ip or Qp
- actual calculations (filtering, reducing)

### **Analyse series of CV (Menu Analysis)**

 $A_{\rm c}$  if more than two evaluated CV's are overlay CV's are overlay CV for more information).

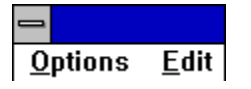

#### *Other dialog box options*

**Title**

**Title** the top of the graph.

#### **y-axis settings**

**Variable**

Select the peak value for y-value for y-value for y-value for y-value for y-value for y-value for y-value for **Cath. or Anod. peak:**  $\overline{C}$  and  $\overline{C}$  and  $\overline$ Select the current direction to be correlated. (Rest weglassen) **Y-axes caption:** you can annotate the y-axis. Press 'actualize graph' afterwards. Press 'actualize graph' afterwards. The y-axis of  $\alpha$ 

### **x-axis settings**

#### **Variable** Variable from the X-axis variable from the list:

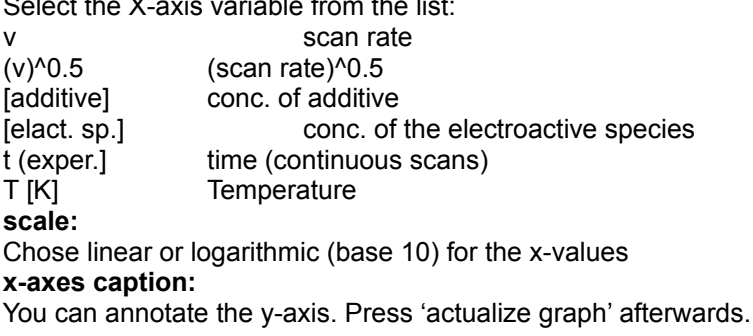

**actualize graph** (command button) **actualize the graph** 

Actualize the graph manually by pressing the button, if the changes do not show up on the graph.

### **drop down box**

Lets you troggle between the graph and the worksheet.

#### **calc. + show linear fit**

 $\mathsf{calc.}$  + show linear fit  $\blacksquare$ Calculates the linear fit of the m define the limits of the linear fit.

### Spreadsheet options<mark>:</mark>

 $\mathsf{Changing} \ \mathsf{a} \ \mathsf{value} \colon$ click or double click on the cell (as in the spreadsheet) and enter the new value.

Values not to be taken:Values not to be taken:  $\mathcal{L}$  the values in the values in the corresponding column column column column column column column column column column column column column column column column column column column column col

Enter a "0" in the "display"-row, if the values in the corresponding column

## **technical reference**

<u>System requirements</u> <u>Serial cable (RS232)</u> <u>DAP\_Performance settings</u> DAP-Board (connections)

### **System requirements**

The program needs Windows 3.1 or 3.11, it does not run under Windows 3.0 and  $T$  program was tested with  $\sim$  386DX-25 with 4MB Ram, a 486DX-50 and a 486DX-50 and a 486DX-50 and a 486DX-50 and a 486DX/2-0-25 with 4MB Ram, a 486DX-50 and a 486DX-50 and a 486DX-50 and a 486DX-50 and a 486DX-50 and a

The program was tested with a 386DX-25 with 4MB Ram, a 486DX-50 and a 486DX/2- $66$  both with 8MB Ram,  $388$ 

For easy and fast working a system with a 486DX-33 processor, 8MB Ram, a fast Hard Disk and a Windows graphic accelerator card is recommended.

The program approximately needs 1.5MB on your Hard Disk.

### **DAP-Board**

## **DAP** -Hardware & Jumper settings **of the A/D-Conversion has to be set from -5Volts to +5Volts to +5Volts to +5Volts to +5Volts to +5Volts to +5Volts to +5Volts to +5Volts. Make sure, that is no set from -5Volts to +5Volts**

The range of the A/D-Conversion has to be set from -5Volts to +5Volts. Make sure, that the jumpers on your board are correctly set (read your DAP-Manuals for more information).

### **DAP-connections & AMEL 568**

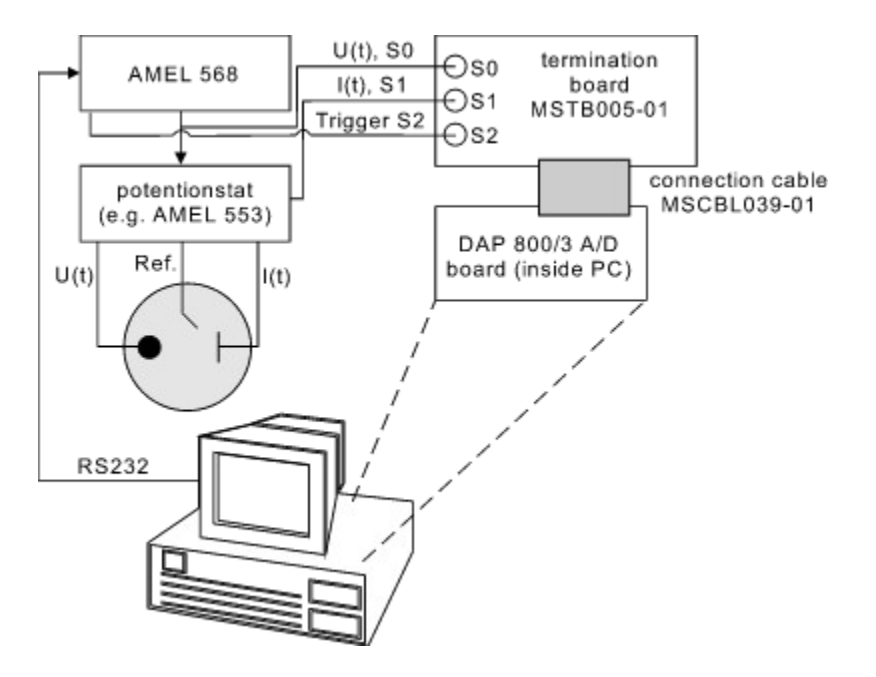

### **DAP-connections without simultanboard & a custom Function generator**

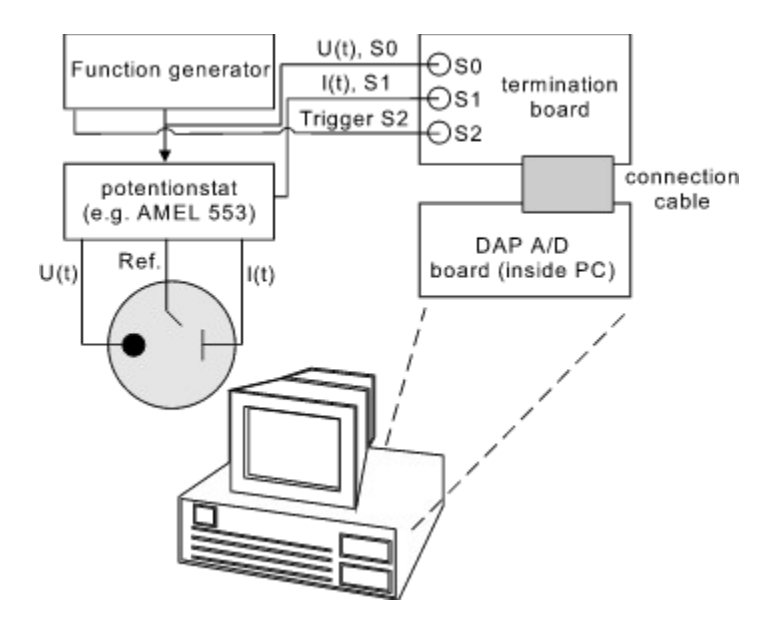

## **Serial cable (RS232)**

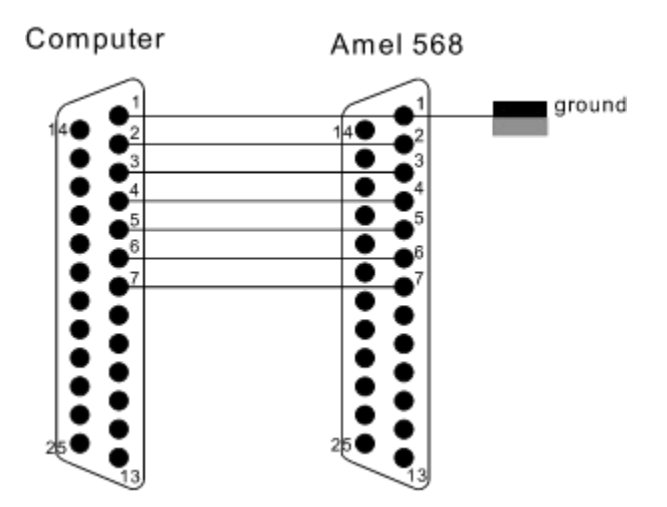

Check if the settings for <u>RS232</u> communications are the same at the AMEL 568 and the PC (See also Preferences)

## **DAP Performance settings**

Table of **DAF** Acquisition):

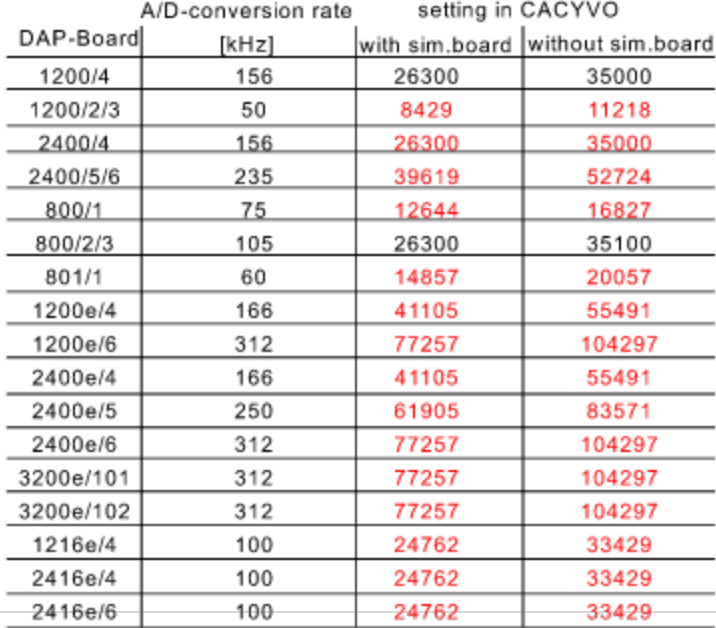

### **Note:**

 $\blacksquare$ The red values are calculated and not experimentally verified.  $\blacksquare$ The red values are calculated and not experimentally verified. You have to check the display of your CV's:

Case 1: The CV is not complete.  $\blacksquare$ 

-> Increase the value entered in the "DAP Performance" box.

 $\emph{Case 2: Data acquisition continues after the final potential is reached.}$ -> Decrease the value entered in the "DAP Performance" box.

# **SPOptions**

Quit spreadsheet

## **SPEdit**

E/i data points <u>E/i data points</u> <u>ip, Ep values </u>

Select all **Select** 

# **Options**

Exit analysis

# **Edit**

Copy to clipboard <u>Copy to clipboard</u> <u>Save to disk</u>

## **Info**

 $S_{\rm eff}$  with the copyright notice and the authors as  $\sim$ Shows a window with the copyright notice and the names of the authors as well as some system<br>information and the registered user's name.

### **Possible errors**

<u>Error: aisplay not actualized</u> -> press "Normal size" button: 9

-> leave *CACYVO*

 $\mathbb{E}_{\mathcal{A}}$  is not define not deleted when evaluating in <u>Error: line not deleted when evaluating ip, or Q</u> -> do not switch between applications during evaluation

Error: Data acquisition not possible. The PC and start Data acquisition in  $\mathbb{R}^n$ -> Exit windows, reboot the PC and start Dapview (DV.exe) in your DAP directory.

<u>Error: cross not deleted when marking a CV.</u> -> do not switch between applications while marking
# **Registration...**

# **CACYVO V2.0 Ordering Form**

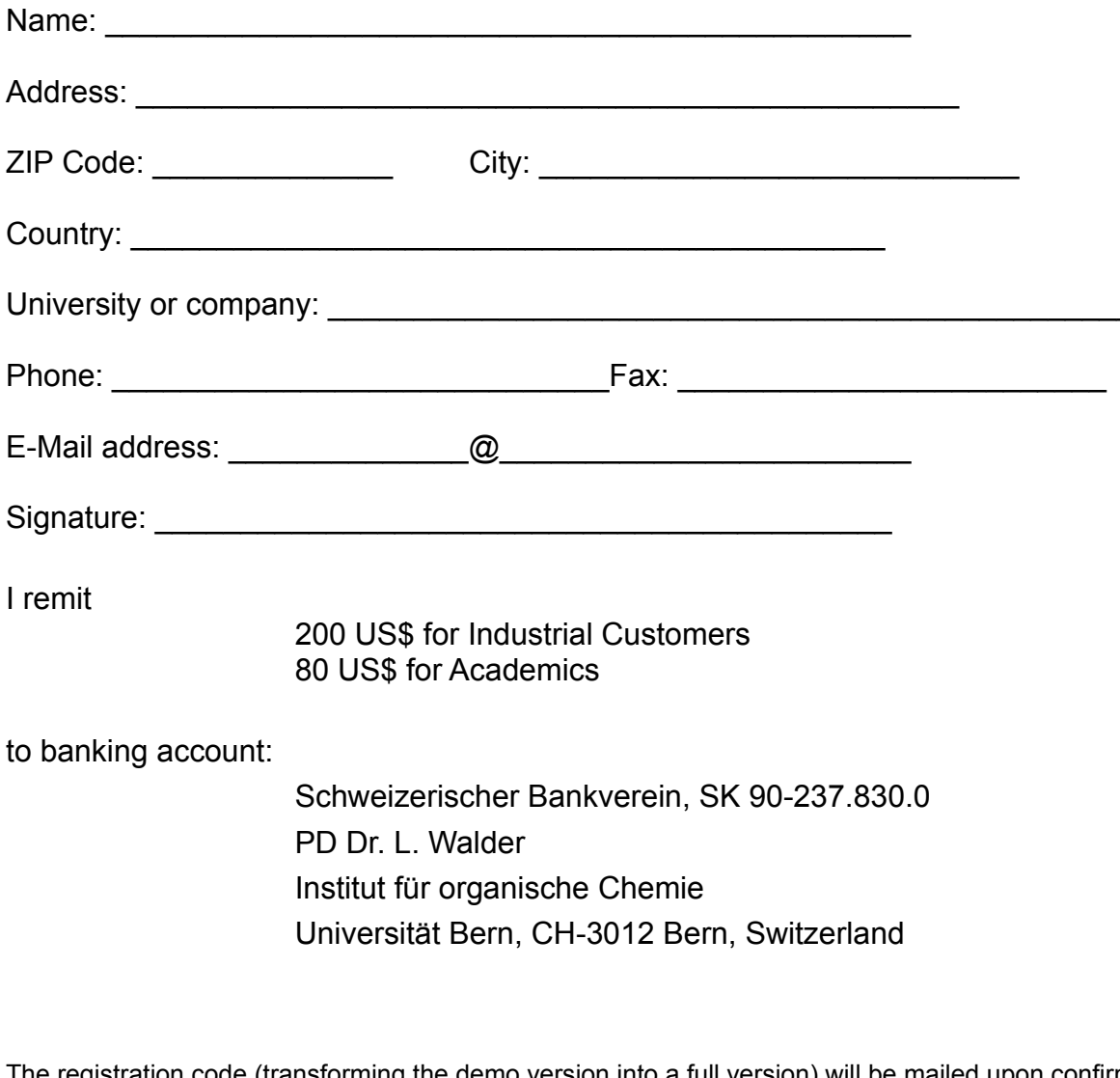

The registration code (transforming the demo version into a full version) will be mailed upon confirmation  $\overline{y}$  and  $\overline{y}$ 

Please send this form to:

 $\frac{1}{2}$  (1)31  $\frac{1}{2}$  631  $\frac{1}{2}$  631  $\frac{1}{2}$  631  $\frac{1}{2}$  631  $\frac{1}{2}$  631  $\frac{1}{2}$  631  $\frac{1}{2}$ Fax: ++ 41 (0)31 631 44 99

*Note: reports on major bugs or important modifications of CACYVO 2.0 will be honored with a free* 

*upgrade.*

(c) 1995 by L.Walder and B.Flückiger

# **Literature**

[1] A.J.Bard, L.R.Faulkner, Electrochemical Methods, Wiley & Sons (1980) [2] R.Nicholson, I.Shain, Anal.chem., 36, 706, (1964) [3] H.Matsuda, Y.Ayabe, Z.Elektrochem., 59, 494 (1955) [4] J.M.Saveant, E.Vianello, "Advances in Polarography", I.S.Longmuir, ed., Vol I, 367, Pergamon Press, New York 1960

# **Introduction & first steps**

- Copyright<u>Copyright</u>
- <u>Introduction</u>
- Representation of a single CV
- <u>2-dim representation of a series of CV's</u>
- <u>3-dim representation of CV´s</u>
- <u>Evaluation of cyclic voltammograms</u>
- Interpretation of cyclic voltammograms
- How to use CACYVO in combination with the AMEL 568 and te Microstar <u>DAP</u> 800/3 A/D-Converter
- . How to use CACYVO in combination with other electrochemical hardware and Microstar DAP A/D-

onverters

# **How to use CACYVO in combination with the AMEL 568 and the Microstar DAP 800/3 A/D-Converter**

CACYVO has been originally written for the <u>DAP</u>\_1200/4 A/D converter from Microstar. The moi DAP 800/3 is also supported by our software. We recommend to purchase the DAP 800/3 from:

2265 116th Avenue I Bellevue, WA 98004 **USA** USA and Customer support: (206) 453-2345-23455 Sales & Customer support: (206) 453-2345 Finance & Administration:  $(206)$  453-9489 Fax: (206) 453-3199

The DAP 800/3 is an A/D and D/A converter. The latter is not used by the current *CACYVO* version 2.0. The DAP 800/3 is an A/D and D/A converter. The latter is not used by the current CACYVO version 2.0<br>However, future CACYVO versions will make use of the D/A abilities of DAP 800/3, i.e. the excitation signal will be generated on board.

# DAP-Jumper settings for the DAP 800/3

I he range of the A/D-Conversion has to be set from -5 Volts to +5 Volts. Make sure, that the jumper J9 on your board is correctly set (read your DAP-Manuals for more information). The factory configuration is bipolar (-5V to +5V) so you usually don't need to change any jumpers.

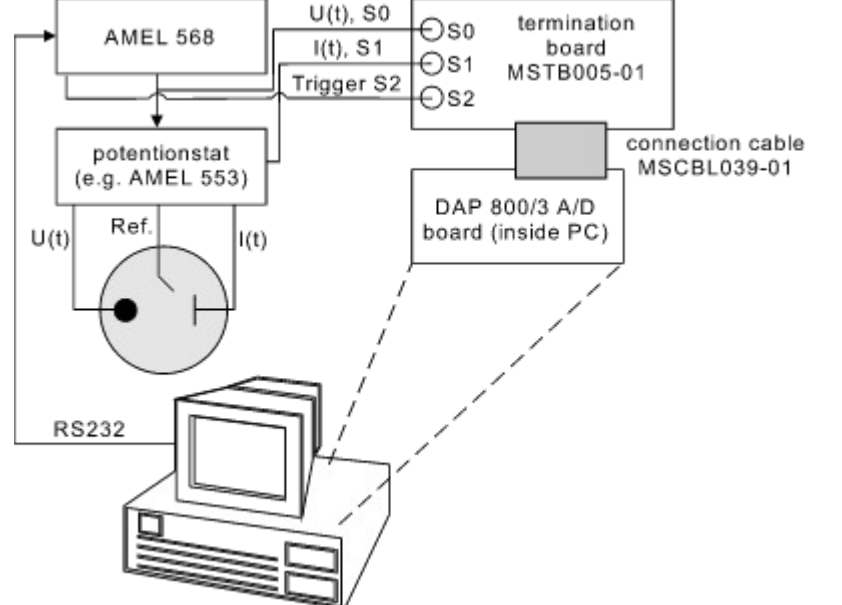

A scheme of the RS 232 cable is shown in the technical reference at the end of this document.

# **How to use CACYVO in combination with other electrochemical hardware and a custum Microstar DAP A/D-Converter**

#### **DAP -Jumper settings**

The range of the A/D-Conversion has to be set from  $50\,$   $\mu$   $\sim$   $50\,$   $\mu$   $\sim$   $50\,$   $\mu$   $\sim$   $50\,$   $\mu$   $\sim$   $50\,$   $\mu$   $\sim$   $50\,$   $\mu$   $\sim$   $50\,$   $\mu$   $\sim$   $50\,$   $\mu$   $\sim$   $50\,$   $\mu$   $\sim$   $50\,$   $\mu$   $\sim$  The range of the A/D-Conversion has to be set from -5 Volts to +5 Volts. Make sure, that the jumpers on your board are correctly set (read your DAP-Manuals for more information).

#### **DAP-tuning with CACYVO**

 $\mathsf{DAP}\text{-}\mathsf{tuning}$  with  $\mathsf{CACYVO}$ If you use a different DAP board you have to enter an A/D conversion rate in the <u>Preferences</u> (Field "DAP-Performance") dialog box (Menu Acquisition). A table with the DAP-boards an the corresponding values is shown in the technical reference. Tune your card as indicated after the table.

#### **Note:**

 $\blacksquare$ If you have a  $A$  and scan rate settings in the potentials and scan rate settings in the function  $\blacksquare$ If you don't have a AMEL 568 you have to enter the potentials and scan rate settings in the function generator dialog box (Menu Acquisition). Your function generator must be equipped with a trigger.

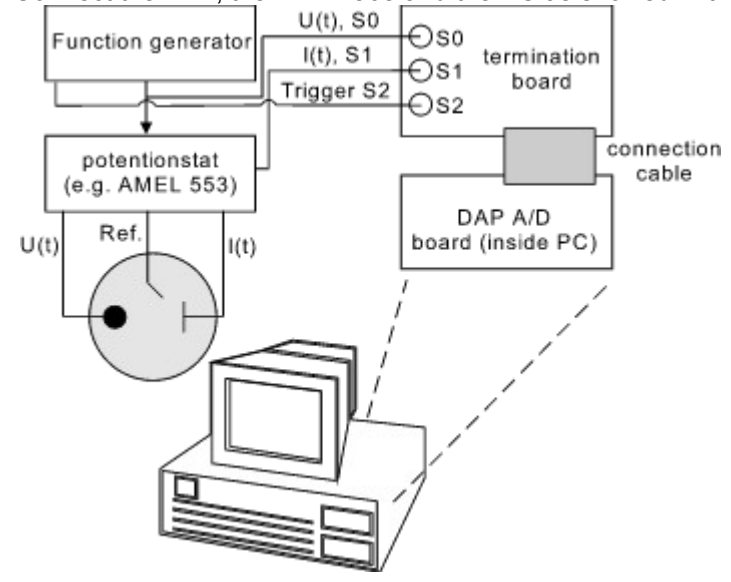

# **Introduction**

The Computer Assisted CYclic VOltammetry software, CACYVO, runs under Windows and manages CVrepresentation, evaluation and interpretation including so far unknown features as:

- $S_{\rm F}$  import filters for PAR 270/250 (ASCII and binary format), Metropolitical and Auto-Specific import filters for PAR 270/250 (ASCII and binary format), Metrohm VESUV files, and Autolab
- GPES; a general import filter for any two column representation of current/potential values;
- software -assisted peak value evaluation, i.e. ip, Ep, Q;
- mechanistic analysis on single CV's using different models, e.g. Eirrev, Erev-Cirrev, Erev-Ccat;

• graphic correlation of peak values from a series of CV's with experimental parameters, e.g. ip vs v^0.5, Ep vs log additive ?:

- spread sheet representation of the CV data points including editing options:
- filter, zoom and add or subtract a constant current or voltage value;
- add- and subtract entire CV's from each other:
- normalization of CV's with respect to electrode surface, scan rate (n) or  $n<sub>0.5</sub>$ ,

 $\bullet$  multiple CV representation in two and three dimensions, using different experimental parameters as the third axis, e.g. v, log{additive}, temperature; nird axis, e.g. v, log{additive}, temperature;  $\frac{d}{dx}$ 

 $\bullet$  Different representation options, e.g. axes, boxes with ticks in or out; direct export of a into other Windows programs, e.g. Word, Corel Draw, via clipboard (copy - shift insert);

In combination with the A/D-converter board 800/3 (not included), and interfaced with a function generatorIn combination with the A/D-converter board 800/3 (not included), and interfaced with a function generator and a potentiostat. CACYVO can also be used for CV data acquisition in the range of 0.02 to 500 V/s. The current CACYVO version communicates well with the function generator AMEL 568. Any other programmer can be used, provided that it generates a trigger output. However, in such a case data  $c$ quisition is less comfortable (a). CACYVO acquisition options includes:

• single and multiple scan data acquisition;

· continuous scan data acquisition;

Future versions of CACYVO will take advantage of the A/D and D/A

#### **CACYVO may be of interest for you:**

- **PAR 270** (and compatibles)
	- **Metrohm** VESUV

# metronm **VESUV**<br>Autolab General Purpose Electrochemical System GPES

You will continue to use your equipment for data acquisition, but you can import the CV's stored on a<br>DOS-disc into *CACYVO* using the specific import filter to evaluate, interpret and represent them under the *Windows* environment. Read chapter 2 and 3 of the manual and refer to chapter 7 for specific questions.

2. It you use any other digital CV data acquisition instrument, that stores CV's on a DOS disc in a two column representation of current and potential, you can import the data directly into *CACYVO* using the general import filter to evaluate, interpret and represent them under the *Windows* environment. Read chapter 2 and 3 of the manual and refer to chapter 3 of the manual and refer to chapter 7 for specific questions. The manual and refer to chapter 7 for specific questions. The manual and refer to chapter 7 for specifi

3. If you use the AMEL 568 programmer possibly in combination with the AMEL 553 potentiostat, we<br>recommend to purchase the A/D conversion board 800/3 from Microstar. *CACYVO* will develop its full power, i.e. control of data acquisition and evaluation, interpretation and representation of the results under the *Windows* environment.

Read chapter 2, 3, 4 and 6 of the manual and refer to chapter 7 for specific questions.

4. It you use any other analog function generator with a trigger output and potentiostat such as PAR 173/175, we recommend you to purchase the A/D conversion board 800/3 from Microstar. Data acquisition with *CACYVO* is then possible - however with less comfort then in case 3. Full power in acquisition with CACYVO is then possible - however with less comfort then in case 3. Full power in<br>evaluation, interpretation and representation of the results under the *Windows* environment is available. Read chapter 2, 3, 5 and 6 of the manual and refer to chapter 7 for specific questions.

version of *CACYVO*. It will make use of the function generator build-in on the Microstar 800/3 A/D D/A conversion board. Inform the authors about your interest in the new version of *CACYVO*.

# **Representation of a single CV**

 $1.1\pm$ from the main menu File; choose the **drive**, the **directory**, the **type of file** and the **file name** in the box.

2. If the CV is noisy, either chose *Filters, Smooth Curve*, Golay Sawitzki. If it is not noisy go to step 3.

3. From the Display / <u>2-dim settings</u> menu disable the **Display integral/peak** switch to suppress the display of evaluated peak values.

4. From the *Display / 2-dim settings* menu choose ·**i-direction and E-direction** ·**Font and Font size** ·**axes position and grid option** ·**ticks/line/caption settings** Check your settings in the Display / *2-dim settings* with the **OK-**button. These settings will be stored if you quit the program and will be active when you start *CACYVO* next time.

5. If you want to normalize the current, choose **v** or **v^0.5**, and/or **surf. w.e**. (for current densities) from the menu Display misc. options.

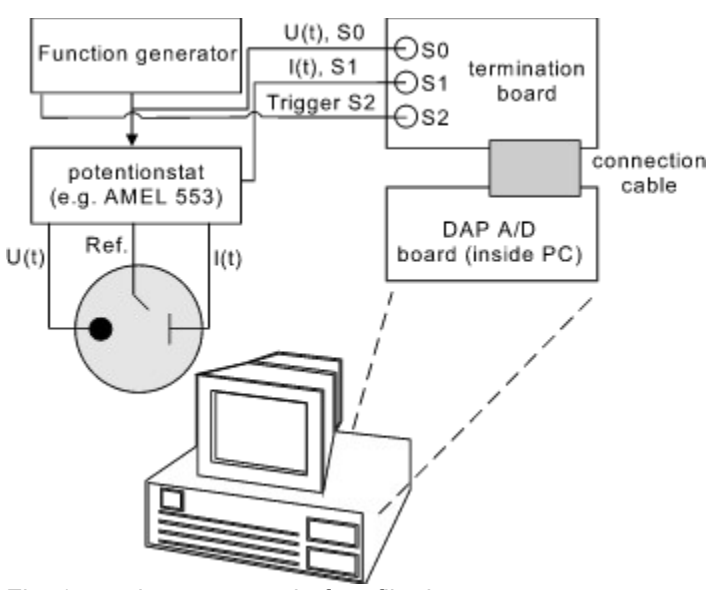

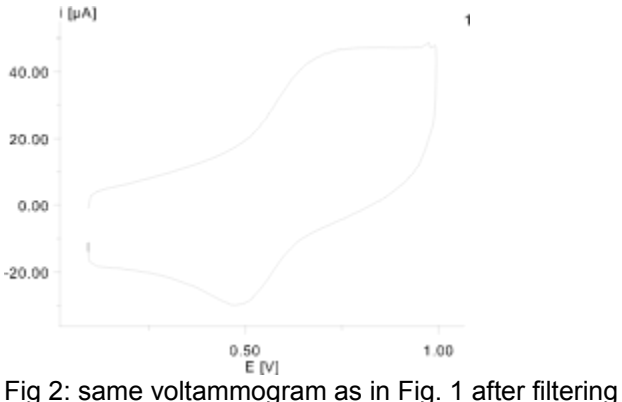

# **2-dim representation of a series of CV's**

 $L_{\rm 10}$  of a series according to steps 1-5 in representation of a single CV of a single CV of a single CV of a single CV of a single CV of a single CV of a single CV of a single CV of a single CV of a single CV of a si

6. Select Overlay from the main menu *File* and choose the **drive**, the **directory**, the **type of file** and the **file name** in the box. **The name in the box.**  $\overline{a}$  is seen that  $\overline{a}$  is select  $\overline{a}$  is select  $\overline{a}$  in the main menu  $\overline{a}$  is select  $\overline{a}$  in the main menu  $\overline{a}$  is select  $\overline{a}$  is select to  $\overline{a}$  is seen to  $\overline{a$ 

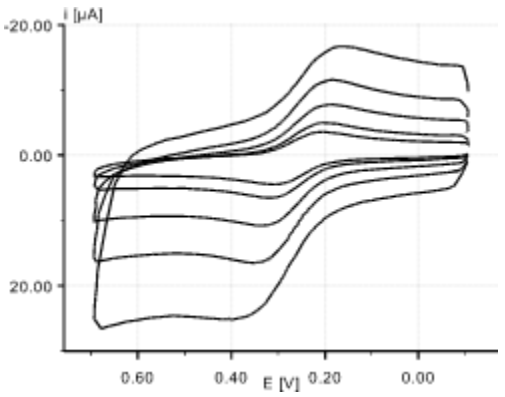

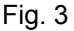

Fig. 3<br>series of overlaid CV's prepared in *CACYVO* and copied directly into *Word* (larger line thickness and font size for representation purpose used).

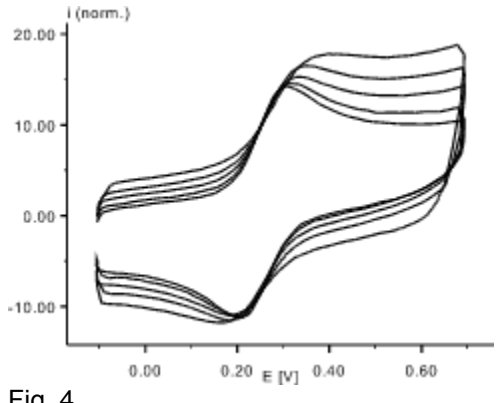

same series of overlaid CV's prepared with *CACYVO* using **v^0.5** normalization and inverted axes.

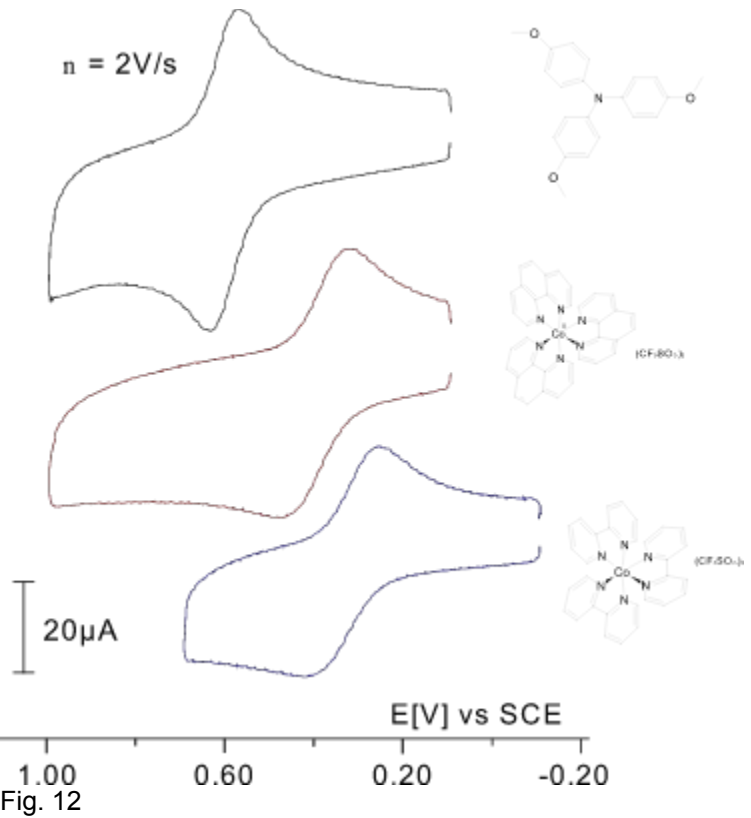

A series of three overlaid CV's has been prepaired in CACYVO using the s*hift CV* option. They were A series of three overlaid CV's has been prepaired in CACYVO using the s*hift CV* option. They were<br>copied to <u>clipboard </u> and inserted in *Corel Draw*. Molecular formula were drawn in *Chem Window* and added, the carachter size of the potential axis was adjusted and the current axis was replaced by a current scale indicator.

#### *2-dim representation of a series of partial CV's*

Load and c necessary:  $\text{necessary:}$ 

- 8. Select <u>Data Cursor</u> in the Edit menu and define the limits of the partial CV.
- 9. Switch Partial CV on in the Edit menu.

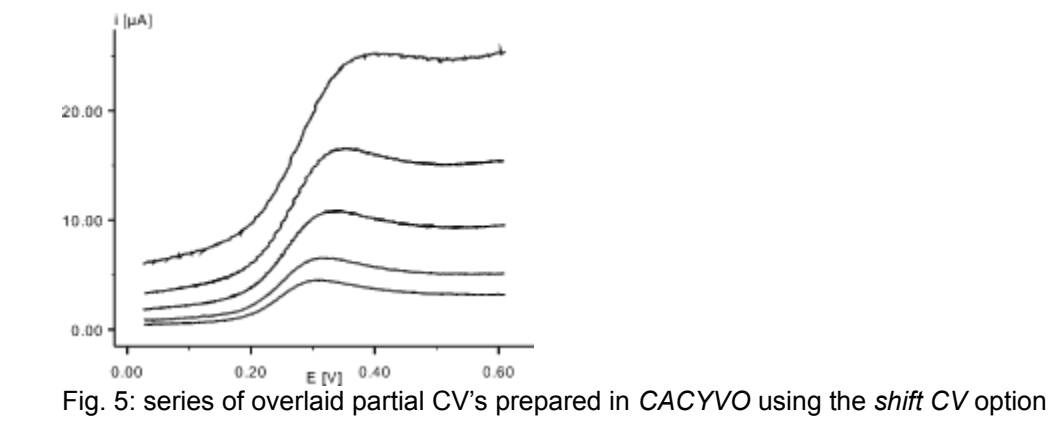

# **3-dim representation of CV's**

Load and overlay the CV's according to step  $\mathcal{L}^{\mathcal{L}}$ 

10. Select 3-dim Parameters in the *Display* menu and define the z-axis settings.

11. Enable Show 3-D in the *Display* menu.

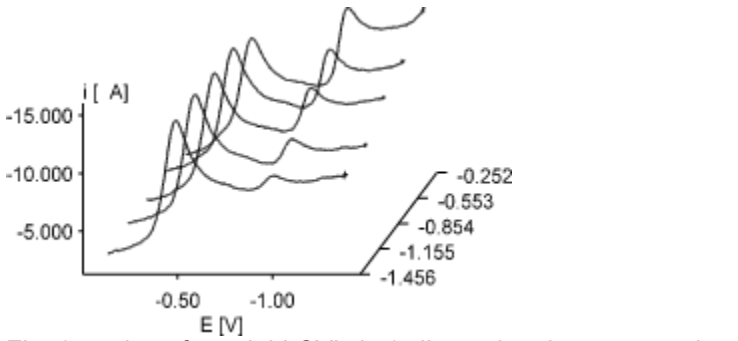

Fig. 6: series of overlaid CV's in 3-dimensional representation.

#### **Evaluation of cyclic voltammograms**

1. Load a CV from disc (or produce one by acquisition, see chapter 6, and go to step 2) 2.

 If the CV is noisy, either chose *Filters, Smooth Curve*, Golay-Sawitzki or disable peak autodetect in 2. It the CV is noisy, either chose *Filters, Smo*<br>the menu *Analysis.* If it is not noisy go to step 3

the menu *Analysis*. If it is not noisy go to step 3<br>3. Enable the **Display integral/peak** switch in the *Display / <u>2-dim settings</u> / line styles/colors menu.* 

3. Enable the **Display integral/peak** switch in the *Display / <u>2-dim settings</u> / line styles/colors menu.<br>4. Choose <u>Ep, ip Evaluation</u> in the menu <i>Analysis*, set the tangent and then the peak current according to the bottom line instructions. Finish the evaluation of the first peak (tangent and peak) before proceeding to the next peak. If you are interested in the faradayic charge under the CV trace for surface proceeding to the next peak. If you are interested in the faradayic charge under the CV trace for surface<br>confined, electroactive species, choose <u>Q-Evaluation</u> in the menu *Analysis*, set the tangent and then the limits of integration according to the bottom line instructions. If you want to correct any evaluation, chose <u>Delete Evaluation</u> in the Analysis menu. All evaluations of the current CV will be lost and you have to start again from zero with evaluation.

again from zero with evaluation.<br>5. Choose <u>Assign Peaks</u> in order to link the cathodic and anodic waves of a simple redox couple. Such an assignment is compulsory for the subsequent determination of  $E<sup>o</sup>$  (reversible couple), of kos (heterogeneous e.t. rate constant, quasi reversible couple), or of k (first or second order chemical rate constant, Erev-Cirrev).

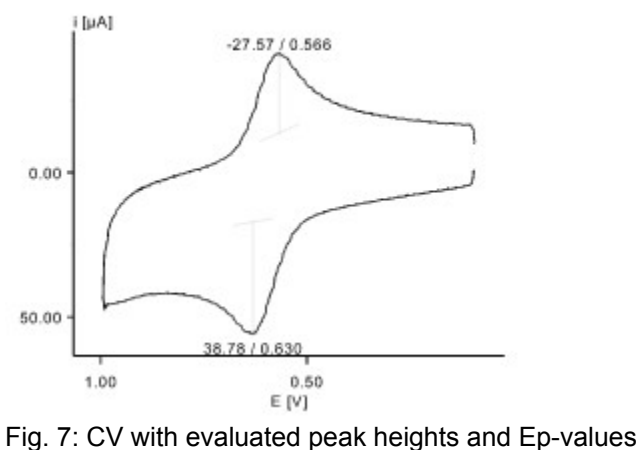

# **Interpretation of cyclic voltammograms**

#### **Single CV's:**

If steps 3.1.1-5 have been executed on a single CV, choose Single CV mechanism in the menu *Analysis*  If steps <u>3.1.1-5</u> have been executed on a single CV, choose <u>Single CV mechanism</u> in<br>and decide for one of the models to be applied. *CACAVO* 2.0 includes the following 5 mechanistic models and will calculate the corresponding parameters:

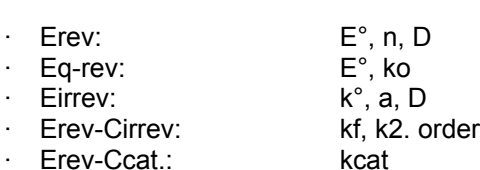

Note: It's up to the operator to choose the appropriate model according to the criteria discussed in the original literature and presented in a simplified version in the **Single CV mechanism Help File**. Application of the wrong model forces *CACYVO* to produce wrong results without notification.

#### **Series of CV's:**

**Series of CV's:**<br>Interpretation of a series of CV's in *CACYVO* is based on the influence of a single experimental parameter (e.g. scan rate, temperature, time) on an electrochemical observable (e.g. ip, Ep). The corresponding dependence is plotted in a x-y graph; for its interpretation the operator is refereed to the literature [1].

the literature [1].<br>1. <u>Overlay</u>(see section 8.2) a series of evaluated CV's (see section 3.1.1-5) with one experimental <sub>.</sub> parameter changing.

parameter changing.<br>2. Choose <u>Analyze series of CV's</u> from the main menu Analysis.

2. Choose <u>Analyze series of CV´s</u> from the main menu Analysis.<br>3. Choose observable (current, potential or charge (**y-axis settings, Variable**)) and select the wave

3. Choose observable (current, potential or charge (**y-axis settings, Variable**)) and select the wa<sup>.</sup><br>4. Choose the changing experimental parameter (**x-axes settings, Variable**) and select the scale (linear or logarithmic).

(linear or logarithmic).<br>5. Choose **graph** and **actualize graph** to see the graphic representation.

- 5. Choose **graph** and **actualize graph** to see the graphic representation.<br>6. Choose again **grid** and edit the column **display** in order to eliminate a data point
- Choose **show linear** fit for a best fit.

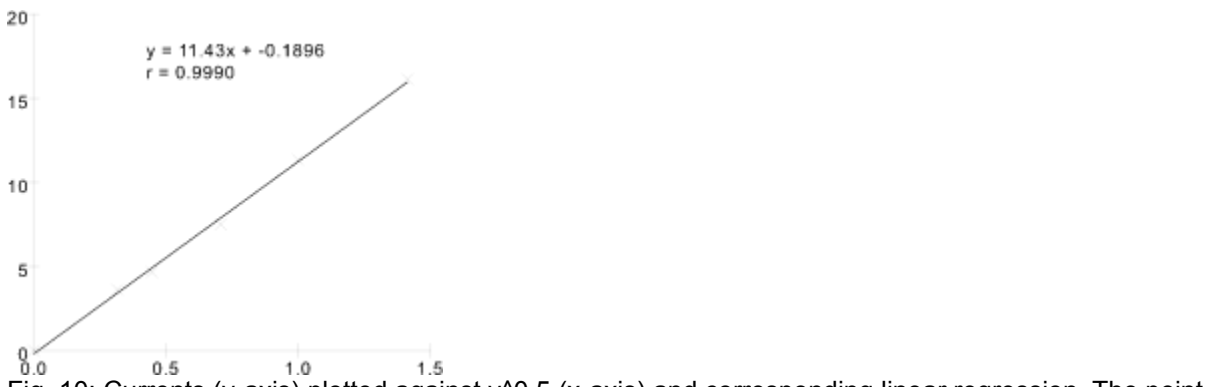

Fig. 10: Currents (y-axis) plotted against v^0.5 (x-axis) and corresponding linear regression. The point

# **Copyright**

#### **Demo version**

The d

**Full version:** (The demo version is transferred into the full version with the registration code)

#### **Copyright:**

 $\mathsf{Copyright}\colon$ I his program is owned by Licensor an is protected by international copyright laws. You must treat the Software like any other copyrighted materials except that you may either (a) make copies of the Software solely for backup purposes or (b) transfer the Software to one or more PC's under the restriction that only one copy of the Software runs at the same time.

#### **Grand of License:**

 $T$  is a non-exclusive license which permits you to use the software  $\mathcal{S}$  and so  $\mathcal{S}$  with  $\mathcal{S}$  with  $\mathcal{S}$  with  $\mathcal{S}$  with  $\mathcal{S}$  with  $\mathcal{S}$  with  $\mathcal{S}$  with  $\mathcal{S}$  with  $\mathcal{S}$  with  $\mathcal{S}$  w This license agreement is a non-exclusive license which permits you to use the software ("Software") with Licensor products on one or several computers with the restriction, that only one copy is in "use" at the same time. The Software is in "use" on a computer, when it is loaded into temporary memory (RAM).

# Disclaimer of software warranties and liabilities **without warranty with warranty of any kind, either express o**

Licensor licenses the software "as is" without warranty of any kind, either express or implied, including but not limited to the implied warranties of merchantability and fitness for a particular purpose. You have the responsibility to determine whether the software meets your needs. You are responsible for its use and for  $\mathcal{U}$  assume the risk as to the software performance of the software prove to be so ftware prove to be so ftware prove to be so ftware prove to be so ftware prove to be so ftware prove to be so ftware prove to be so ft

You assume the risk as to the quality and performance of the software. Should the software prove to be defective, you assume the entire cost of all necessary repair, servicing or corrections. Licensor does not warrant that the software will run without defects. In no event shall Licensor be liable to you for any damages, including lost profits, lost savings, or other incidental or consequential damages arising out of the use of, or the inability to use the software, even if Licensor or an authorized dealer has been notified of the possibility of damages. Licensor will not be liable for any claim by other party.

# **Main Menu**

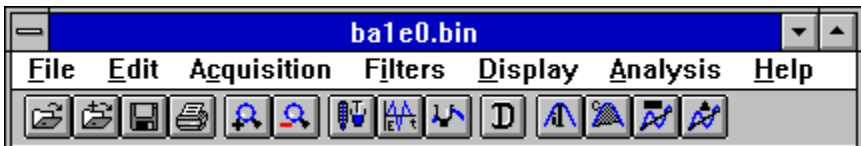

*(Menu list and button bar , click for information)*

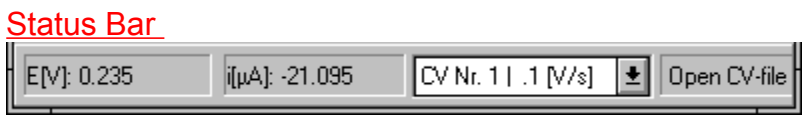

# **How to acquire data**

#### **Using the AMEL 568:**

 $1.0$  . define experimental parameters in the experimental conditions dialog box (optional) and excitations dialog box (optional) and excitations dialog box (optional) and excitations dialog box (optional) and excitations 1. define experimental parameters in the <u>experimental conditions</u> dialog box (optional) and excitation signal (compulsory) in the <u>function generator</u> dialog box (Menu Acquisition)

2. Adjust the current scale of the potentiostat (it has to fit that of the function generator dialog box)

3. Press <F9> or click <u>Data Acquisition</u> (Menu Acquisition)

4. Switch the cell on, switch purging off

4. Switch the cell on, switch purging off<br>5. Press <Enter> or click the "OK" button  $\rightarrow$ 

Data transfer to the function generator

trigger sent to A/D-converter, excitation and acquisition starts

A/D-converter data are displayed on the screen

# **Using a custom function generator:** which experimental parameters in the experimental conditions of  $\mathbf{C}$

1. define experimental parameters in the experimental conditions dialog box (optional) and excitation signal (compulsory) in the function generator dialog box (Menu Acquisition)

2. Define the potentials and the scan rate on your function generator

3. Adjust the current scale of the potentiostat (it has to fit that of the function generator dialog box)

4. Press <F9> or click Data Acquisition (Menu Acquisition)

5. Switch the cell on, switch purging off

5. Switch the cell on, switch purging off<br>6. Press <Enter> or click the "OK" button →

trigger sent to A/D-converter, excitation and acquisition starts

A/D-converter data are displayed on the screen

Important Note:

Important Note: the DAP -A/D board can not be addressed by the computer. In that case you can not acquire that case you can not acquire that case you can not acquire that case you can not acquire that case you can not acqu Sometimes, the <u>DAP-</u>-A/D board can not be addressed by the computer. In that case you can not acquire data. We have observed the following problem with the DAP 1200/4:

DapView (DV, EXE) could not be started from the Windows environment if Windows was loaded by the autoexec.bat file (error message: DAP communication could not be established).

 $\rightarrow$  start DV.EXE form c:\dap before starting Windows.

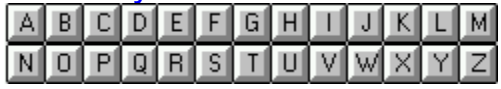

#### **A**  $\overline{\mathbf{A}}$

# **B**

binary-files <u>binary-files</u> <u>bitmap</u> button bar

# **C**

 $\overline{\mathbf{c}}$ <u>clipboard</u> <u>Copy to</u> Copyright

#### **D** ட

# **E**

E/i data points <u>E/i data points</u> Ether and the cross not delete when  $C$ <u>Error: cross not deleted when marking a CV</u> <u>Error: Data acquisition not possible</u> <u>Error: display not actualized</u> Error: graphic not copied properly interests in the evaluation of  $\sim$ <u>Error: line not deleted when evaluating ip, or Q</u> Exit analysis

# **G**

 $\frac{\mathbf{u}}{\mathbf{v}}$ Grand of License **Graphics Server** 

#### **H** HPGL in the set of the set of the set of the set of the set of the set of the set of the set of the set of the set of the set of the set of the set of the set of the set of the set of the set of the set of the set of the s

### **I**

 $\blacksquare$ <u>Information bar</u> ip, Ep values

# **M**

<u>metafile</u>

# **P** Print graphic

# **Q**

Q-values

# **R** RS232

#### **S** Save to disk

<u>Save to disk</u> <u>Scan rate box</u> <u>screen saver</u> <u>second window help\_</u> Select all <u>Selected area to</u> <u>Status Bar</u> symbols

# **T**

 $\blacksquare$ <u>text-files</u>

# **binary-files**

Files saved in binary mode need approx. 30% less disk space than files, saved in text mode.Files saved in binary mode need approx. 30% less disk space than files, saved in text mode. The header (containing the experimental conditions and evaluated data) of both, binary and text-files, are " saved as ASCII and can be looked at with any text editor available (such as "Notepad", provided with Windows 3.1).

The second part of the file contains the E/i-values.

# **text-files**

Files saved in text mode need approx. 30% more disk space than files, saved in binary mode.Files saved in text mode need approx. 30% more disk space than files, saved in binary mode.

# **HPGL**

 $H$ PGL means  $H$ HPGL means "HPGraphics Language", a format almost every graphic program or word processor is able to import. Note: Character size- and line thickness-settings made in "CACYVO" do not have any influence in

Note: Character size- and line thickness-settings made in "CACYVO" do not have any influence in

# **E/i-ASCII**

E/i-ASCII or ASCII files can be read by many programs, such as Excel, Grapher, Word for Windows etc. E/i-ASCII or ASCII files can be read by many programs, such as Excel, Grapher, Word for Windows etc.  $C$ ACYVO can also import E/i-ASCII files, as long as E and i-values, representing the CV, are stored in two

# **Title bar.**

The bar along the top of a Windows application that contains the  $\alpha$  Maximize and  $\alpha$ The bar along the top of a Windows application that contains the control menu box, the Maximize and

# **ASCII**

 $\mathsf{A}$ SCII or ASCII or ASCII files can be read by many programs, such as Excel, Grapher, Windows etc. E/i-ASCII or ASCII files can be read by many programs, such as Excel, Grapher, Word for Windows etc.  $C$ ACYVO can also import E/i-ASCII files, as long as E and i-values, representing the CV, are stored in two rows.

The seperator can be a comma, a space (" " ) symbol or a tab (chr\$(9)).

# **clipboard**

 $T$  clipboard is a provided with Windows. It allows applications running under windows applications running under windows to  $T$ The clipbard is a program, provided with Windows. It allows applications running under windows to exchange data via memory. These data are either graphics or text. Graphics are mostly copied as metafiles, a windows vector format.

### **button bar**

 $\mathbf b$ utton bar contains several buttons and, if the data cursor is activated, the coordinates of the data cursor is activated, the data cursor is activated, the data cursor is activated, the data cursor is activated, the The button bar contains several buttons and, if the data cursor is activated, the coordinates of the data cursor.  $\sum_{i=1}^n$  the move is more than 1 second over a specific button, a year  $\sum_{i=1}^n$  appears, information, information, information, information, information, information, information, information, information, informati

If the mouse is more than 1 second over a specific button, a yellow message box appears, informing you

# **Scan rate box**

 $T$  scan rate box is part of the status bar. It lets you select a specific  $C$  with the scan rate displayed in  $T$ The scan rate box is part of the status bar. It lets you select a specific CV with the scan rate displayed in

# **Information bar**

 $\blacksquare$  information bar is part of the status bar. It displays information e.g. about what will happen if about will happen if about will happen if about will happen if about will happen if about will happen if about will The information bar is part of the status bar. It displays information e.g. about what will happen if a

# **Status Bar**

 $T$ status bar is part of the main window and displays useful information such as mouse coordinates,  $T$ The status bar is part of the main window and displays useful information such as mouse coordinates,

# **metafile**

 $\mathsf{m}$ etafile (or Windows applications use to exchange data format which most  $\mathsf{m}$ The metafile (or Windows metafile) is a format which most Windows applications use to exchange data

# **bitmap**

 $\bm{b}$  bitmap is a point orientated graphic format (see metafile for vector  $\bm{b}$ A bitmap is a point orientated graphic format (see metafile for vector format). Every point of the graphic has its own color. If a bitmap graphic is enlarged, it normally looses resolution. Normally it also needs

# **Graphics Server**

 $T$  the bottom of  $\sigma$  is a little symbol that appears on the bottom of  $\sigma$  is using  $T$  no other application is using  $T$ This is a little symbol that appears on the bottom of your computer screen (if no other application is using this part of the screen). Do absolutely not close this application because CACYVO needs it for

# **symbols**

 $\mathbf s$ ymbol $\mathbf s$ Each CV has its own symbol (a cross, a triangle, a square etc.) when you select "Different line styles" or

#### **screen saver** Screen saver save tell it is averaged it in the computer in the computer. The computer with the computer with the computer  $\mathcal{L}$

Screen savers do (as their name tell it) save your screen if you are not working with the computer. Anyway, during data acquisition with CACYVO the program disables screen savers for preventing information lost. After acquisition it enables screen savers again.

Note: This does not work with non standart Windows screen savers (e.g. After Dark). You then have to
#### **E/i data points**  $\mathsf{E}/\mathsf{I}$  data points

(spreadsheets, menu options) **represented in the spreadsheet can scroll down the spreadsheet can spread in the spreadsheet can see all on the spreadsheet can see all on the spreadsheet can see all on the spreadsheet can se**  $E/\iota$  values of the CV are represented in two rows. You can scroll down the spreadsheet clicking on the

# ip, Ep values

(Menu Edit, Spreadsheet). The spreadsheet in the spreadsheet in the spreadsheet of the values and copy them copy them are values and copy them were represented in the values and copy them were represented in the value of t Evaluated ip, Ep, E° and E½ are represented in the spreadsheet. You can mark the values and copy them

#### **Q-values** Q-values

(Menu Edit, Spreadsheet) **come come contrary in the displayed value in the value in the values and mark the values and values and values and values and values and values and values and values and values and values and valu** The charge and the coordinates of the displayed value in the CV are shown. You can mark the values and

#### **Select all** Select all

(Menu Edit, Spreadsheet) and a usefull option to copy all E/i values to copy all E/i values to copy and the copy all E/i values to copy and the copy all E/i values to copy and the copy all E/i values to copy and the copy o

Shortcut

# **Quit spreadsheet**

# Selected area to

(Menu Edit, Spreadsheet)

# **Exit analysis**

(Menu options, Analysis)

#### **Copy to**  $\mathop{\mathsf{copy}}\nolimits$  to

 $($ Menu edit, analysis $)$ Copies the graphic or the selected area of the spreadsheet to clipboard. The graphic can be copied into any word processor or graphic program.

# Save to disk

(Menu edit, analysis) or the spreadsheet  $($   $\blacksquare$ 

# Print graphic

 $($ Menu edit, analysis $)$ 

# **Second window help is shown above the Second window help**

#### **RS232**

 $T_{\rm N}$  is a series you connect you connect you connect you connect  $\sim$ The RS232 is a serial cable which lets you connect your PC with different external devices e.g. the AMEL 568. There are two different plugs, one with 25 and another with 9 pins. If you want to connect your PC to the

#### **DAP**

 $\mathsf{DAP}$  by Microstar Laboratories (tm). The manufactured by  $\mathsf{DAP}$ DAP boards are manufactured by Microstar Laboratories(tm). Address:  $2265$  116th Avenue N.E. Bellevue, WA 98004 **USA** 

Sales & Customer support: (206) 453-2345 Finance & Administration:  $(206)$  453-9489

# **Error: graphic not copied properly the graphics Server Server (see also copied properly**

Sometimes the graphic is not copied properly to clipboard. This is an error of "Graphics Server" (see also You then have to exit from CACYVO and start it again. If this still doesn't help, you have to exit windows

You then have to exit from CACYVO and start it again. If this still doesn't help, you have to exit windows

#### **Error: line not deleted when evaluating ip, or Q** Error: line not deleted when evaluating ip, or  $\bf q$

If you switch to another windows application during evaluation (especially if you draw the line), there will be two lines when you switch back to CACYVO.

The program takes the last drawn line for calculations.

#### **Error: Data acquisition not possible**  $\blacksquare$  From Data-acquisition not possible. You will not  $\blacksquare$

Sometimes, the DAP-A/D board can not be reached by the computer. You will notice this, when you can not acquire data.

We had special problems with the DAP 1200/4:

Starting windows directly with the autoexec.bat caused the following error when we tried to start DapView (DV.exe): (DV.exe):  $\blacksquare$ 

"DAP communication could not be established"

Workaround:

Workaround:<br>Don't start windows with autoexec.bat. Before starting windows from DOS, change to your DAP directory and start DV exe. If everything works fine (no error messages), press <F10>, then <Q> (This exits DV exe).

Then start windows and CACYVO.

# Error: cross not deleted when marking a CV

Like in "line not deleted" it is recommended to not switch between windows applications while you are

#### **Copyright**

This program is owned by Licensor an is protected by international copyright laws. You must threat the I his program is owned by Licensor an is protected by international copyright laws. You must threat the Software like any other copyrighted materials except that you may either (a) make copies of the Software solely for backup purposes or (b) transfer the Software to one or more PC's under the restriction that only

#### **Grand of License**

 **seemse agreement is a non-exclusive license which permits**  $\mathcal{L}$  **and so**  $\mathcal{L}$  **with**  $\mathcal{L}$  **with**  $\mathcal{L}$  **with**  $\mathcal{L}$  **with**  $\mathcal{L}$  **with**  $\mathcal{L}$  **with**  $\mathcal{L}$  **with**  $\mathcal{L}$  **with**  $\mathcal{L}$  **with**  $\mathcal{L}$  **wi** This license agreement is a non-exclusive license which permits you to use the software ("Software") with Licensor products on one or several computers with the restriction, that only one copy is in "use" at the

# **Error: display not actualized is not actualized** and switching between differnit windows windows windows windows

It may be that the graphic of CACYVO is not actualised, e.g. when switching between differnt windows  $\mathsf{applications}.$ 

You can force CACYVO to actualise the graph by pressing the "normal size" button (button bar or Menu